## **Change in Grading System Request Instructions for Students**

- 1) To submit a Change in Grading System Request, visit [https://etcentral.austincollege.edu/#/form/62.](https://etcentral.austincollege.edu/#/form/62) Log in using your normal AC user name and password. If you receive a "Federation Consent" message when you log in, click "yes."
- 2) Your name, AC ID, and the date will automatically appear on the form, and your courses will appear in a dropdown list below the date (see screen shots below).

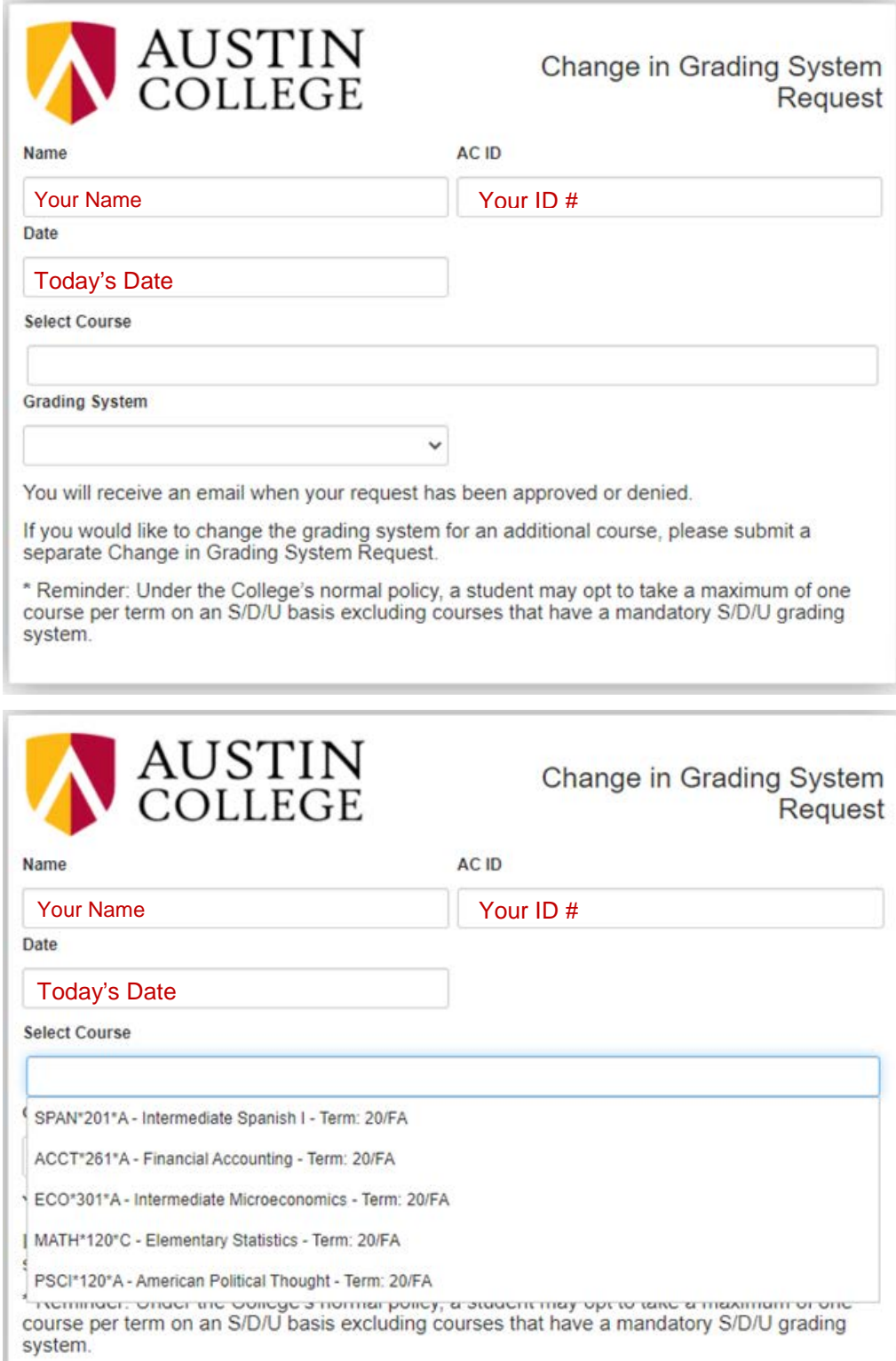

3) From the list of courses, select the course you would like to drop. Only one course can be submitted per form.

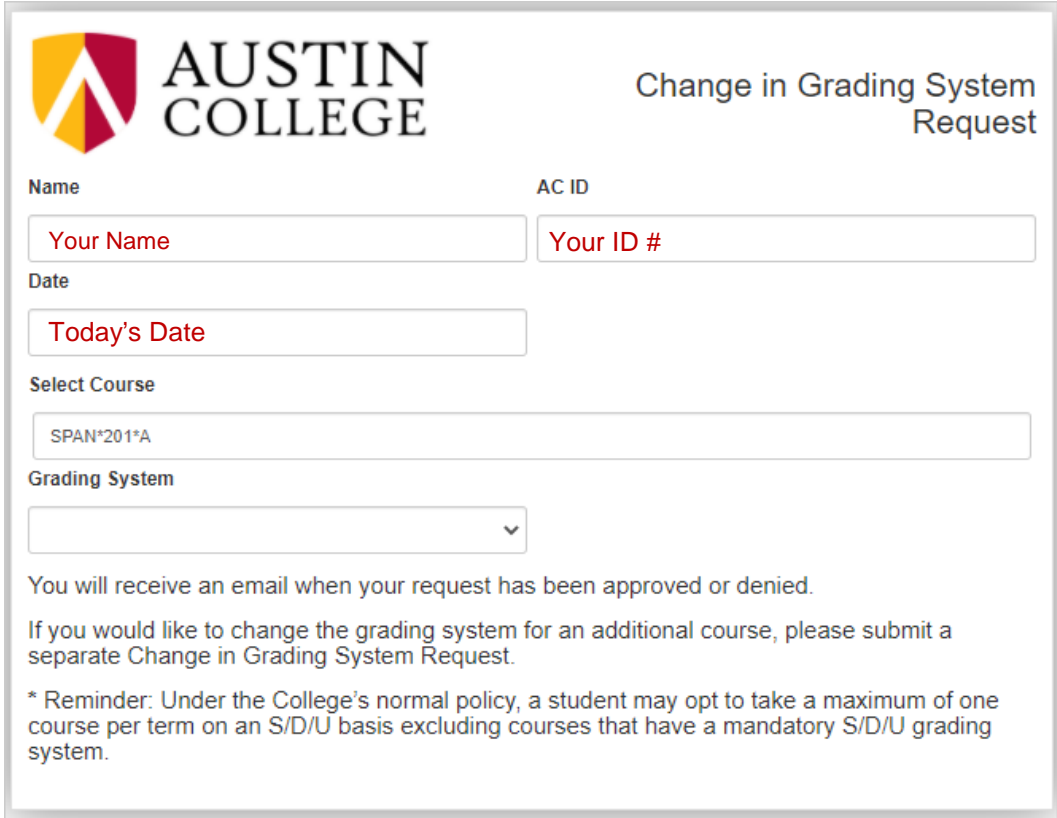

4) Next, select an option from the "Grading System" dropdown list.

n.

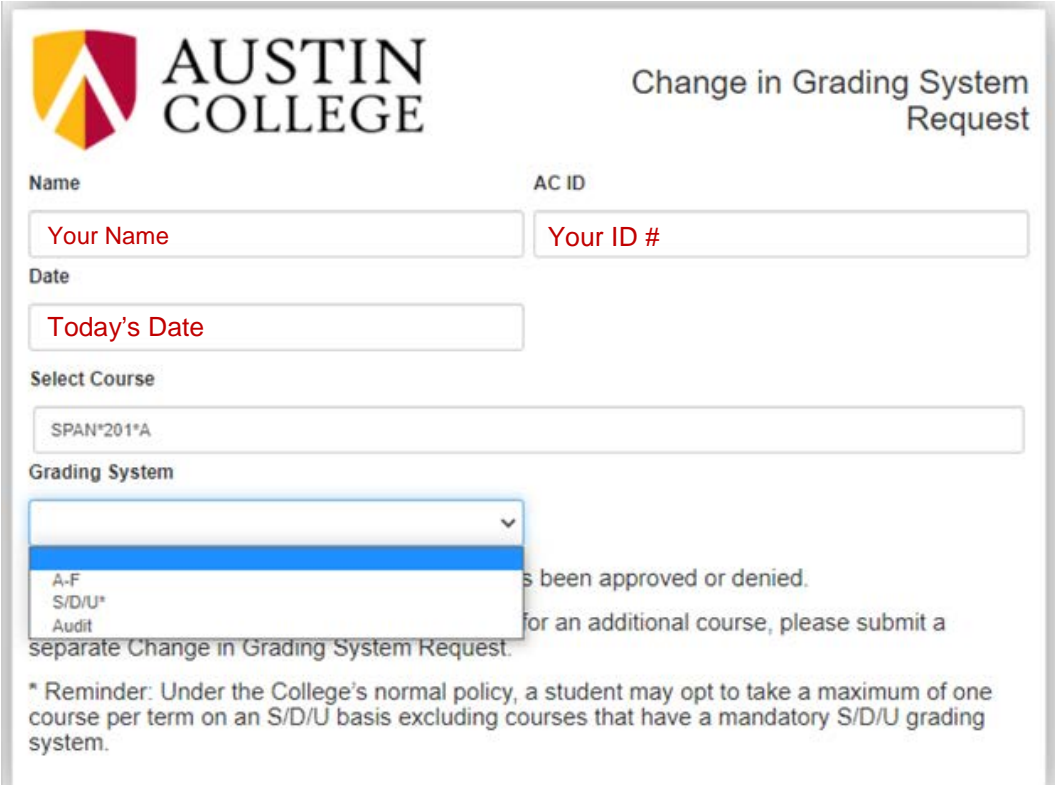

5) If you have any information that would be helpful for your mentor, your instructor, or the Registrar's Office, attach it as a file using "Attachments" **②** in the menu at the bottom of the form. From that menu, you can also download **③** or print **④**the form.

When you are ready to send your request, click "Submit" **①**.

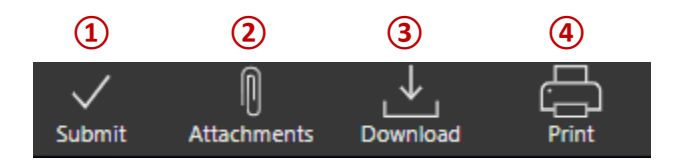

6) Once submitted, your form will be sent to your mentor. If your mentor approves your request, it will be sent to your instructor and then to the Registrar's Office for processing if your instructor approves your request. You will receive an email at each of these stages after your request has been approved or denied.

## **Track Change in Grading System Request Status**

1) To track the status of your request, visit [https://etcentral.austincollege.edu/.](https://etcentral.austincollege.edu/) Click "Activity" on the left-hand side of the screen, and select your Change in Grading System Request from the list in the center of the screen.

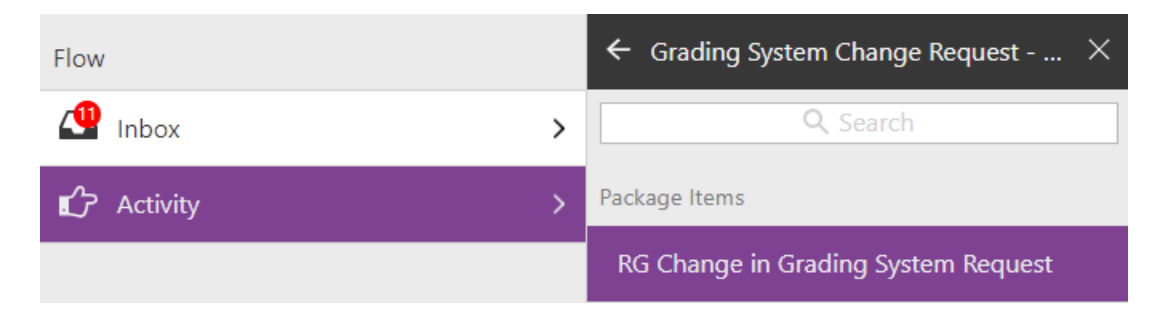

2) Your Change in Grading System Request form will appear on the right-hand side of the screen. Click "History"  $(1)$  in the menu at the bottom of the form to track the status.

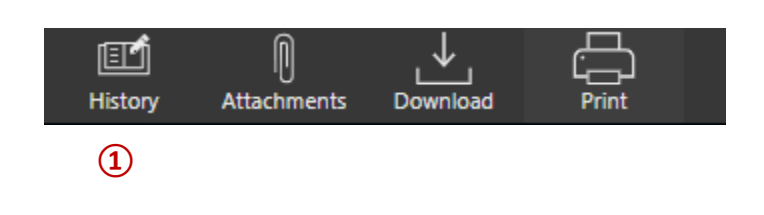

**If you encounter any problems or have any questions, please contact the Registrar's Office at [registrar@austincollege.edu](mailto:registrar@austincollege.edu) or x2371.**